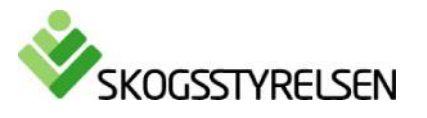

# **How to use the Statistical Database of Forestry**

The Statistical database is free of charge for your use. It contains official statistics from Swedish Forest Agency. The statistics cover many subject areas, and often cover a long time series.

# **Produce a table by selecting your subject and variables**

Click on the Statistical Database of Forestry. The structure overview shows all the subject areas. Select on the subject areas, where you can Choose table/Choose variable/Show table.

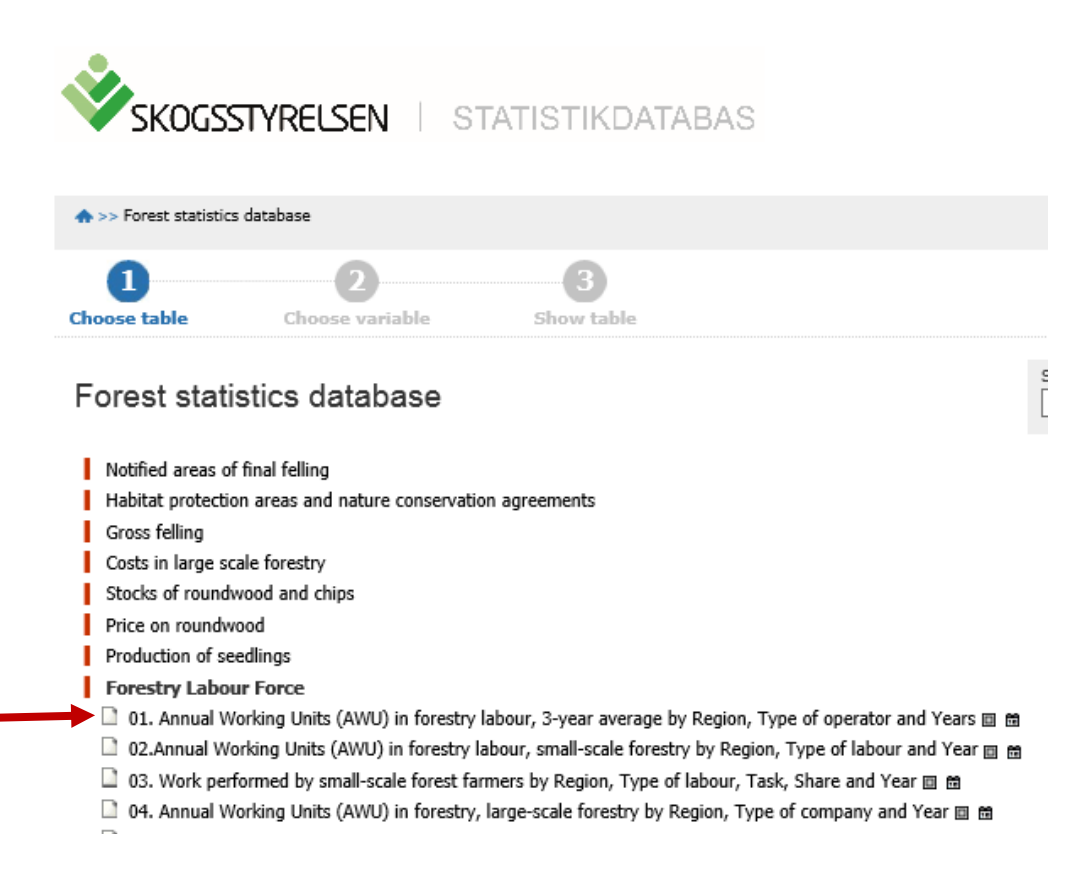

In the example above, we choose the table 01. Annual Working Units (AWU) in forestry labour by retrieving data from the Statistical Database.

# **Select variable value**

For each variable, you should select at least one value. Each variable and the values that you can select are available in list boxes. In the example below, we selected *all regions*, *two types of work* and the *latest year*. To select multiple values, press the Ctrl button while you make your selection. This also applies to deselect any choice. If you want to select all of the values, you can click the check mark button above the list box. If you want to clear, click the minus sign.

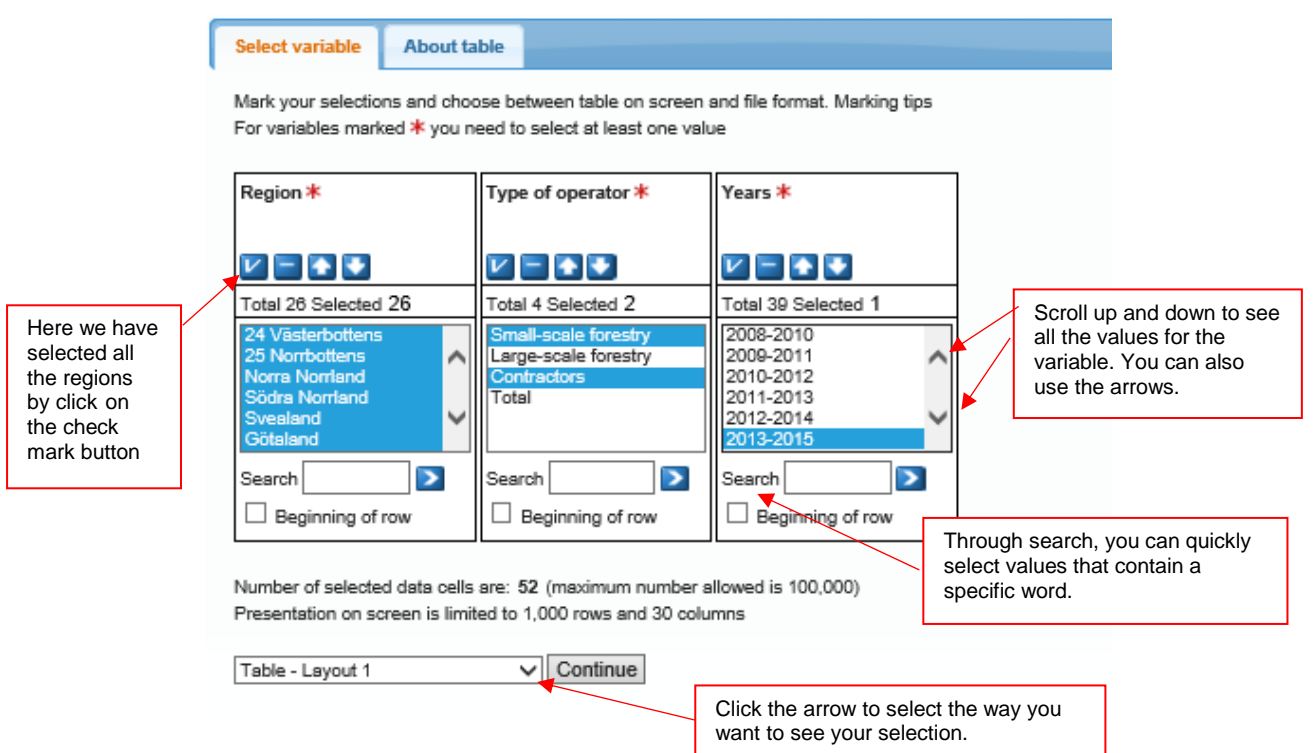

#### 01. Annual Working Units (AWU) in forestry labour, 3-year average by Regi

In the list boxes you can see the number of values contained in the sample. In this case, included  $26 +2+1$  cells, which makes a total of  $52 (26*2*1)$ different cell values.

After selection of your values you can see the different options of showing

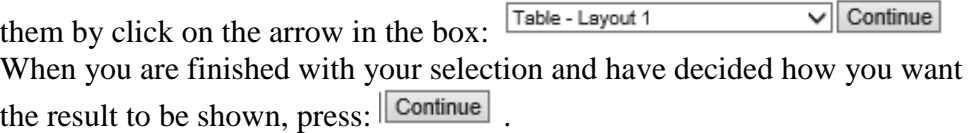

## **Selection tips:**

#### **Select or clear the value**

Select: click with the left mouse button Uncheck: Ctrl + left mouse button

**To select multiple contiguous values** Left mouse button + drag the mouse over the values you want with Alternative: Shift + cursor keys

**To select multiple non-contiguous values**  Hold down Ctrl and click the left mouse button on the desired values.

# **View and save table**

If you choose to display the table on the screen it will look like this.

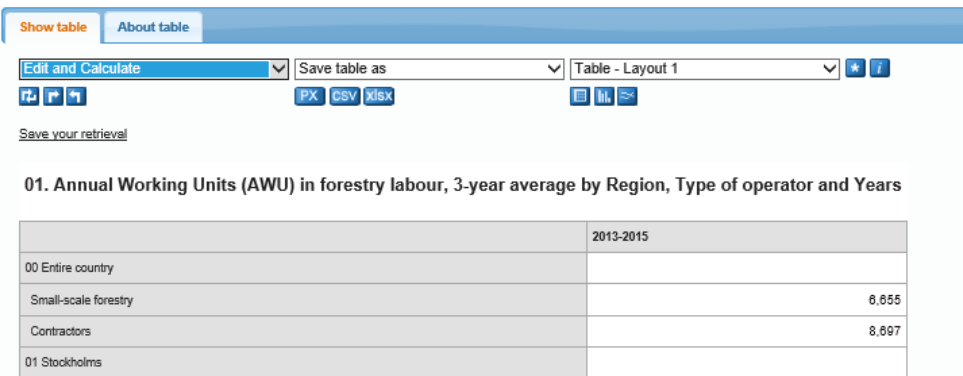

If you want, you can create PivotTables, change the value order, sort, view, different layout, add up the values of the variables or make other changes.

You will find these features by click on any of the symbols  $\mathbb{H}[\mathbb{H}]$  or here; **Edit and Calculate**  $\Box$  If you are unable to view the whole table on

the screen, try to change the layout or download to Excel file or other formats.

The advantage to change the presentation directly in the browser is that it is an easy way to get transparent results according to your requirements, before you save them in your computer. You select how you want to save from the list box:  $\frac{\text{Save table as}}{\text{Click on the arrow so you can see}}$  $\overline{\mathcal{L}}$ . Click on the arrow so you can see the different options available.

# **Save your retrieval**

Here we describe step by step how you can easily return to the search you made in the Statistical Database. You receive the retrieval exactly as you have formulated it and in the format that you saved it.

## **Step 1: Make a retrieval and change it**

Search for a table. Select variables. When you are satisfied with your retrieval and would like to save it for later, or would like to share it, click on Save your retrieval.

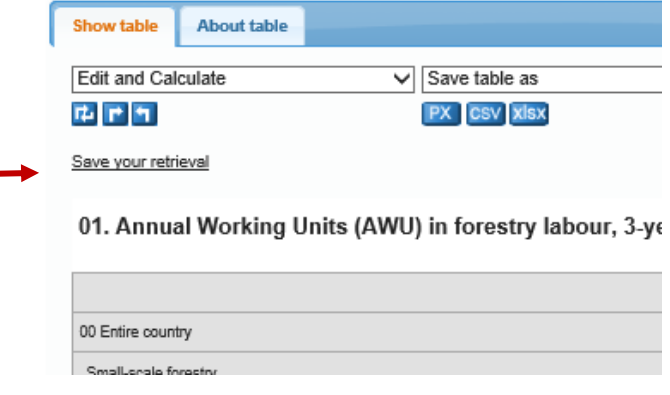

## **Step 2: Choose alternatives on how time should be updated in your search.**

When you have chosen to save your search, you have three alternatives for how the time period should be displayed the next time you run your search. In this example we assume that new information for 2014 is available since you last saved the search.

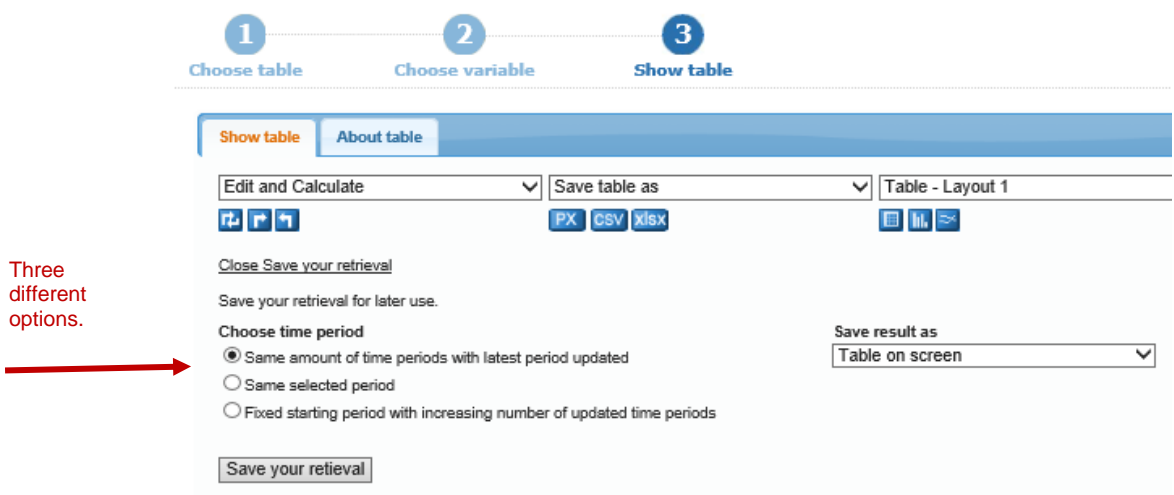

Alternative 1: Show the same search and add new time periods (fixed starting time).

Alternative 2: Show the same number of time periods and update with new times (rolling starting time).

Alternative 3: Show the same search again

#### **Step 3: Choose the format for your search**

When you have chosen how your search should be updated, you need to choose the format you want the next time you run your search.

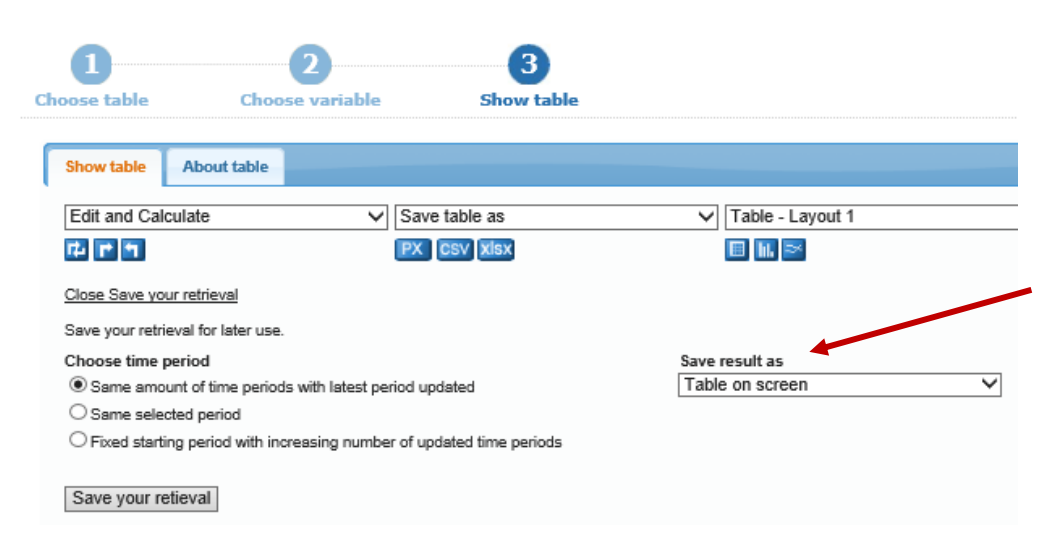

## **Step 4: Saving the search as a link**

When you click Save your retrieval, a link to your search is created that you can use the next time you want to make the same search. You can save, copy or send it as an e-mail. The alternatives look a little different in the various web browsers.

#### **Chrome**

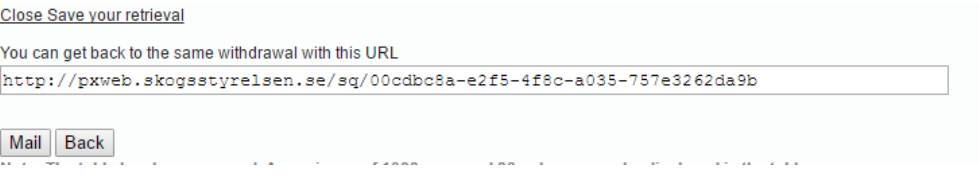

## **Explorer and Firefox**

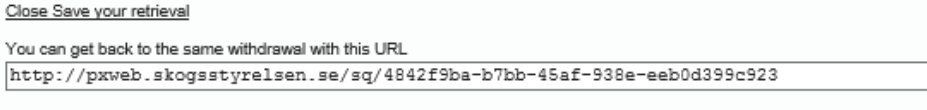

Bookmark Copy Mail Back

The next time you run your search, the retrieval will be shown according to the alternative you chose.

# **Footnotes and other information**

There are useful information about the statistics, see below. If you click on About table you find both footnotes and information. If there are footnotes they are also often showed when you open a table. Please observe that most of the data are official statistics but not all.

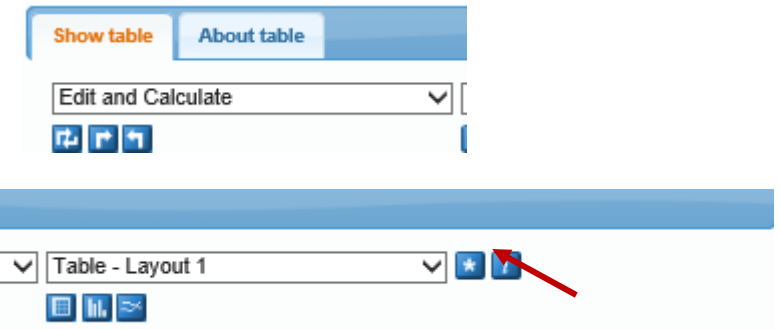

# **Technical description**

The publication is based on the PX-Web. The Swedish Forest Agency uses the program under license from SCB Statistics Sweden. The basic idea is that we manufacture large so-called PX files posted on the Internet and then create the PX-Web content directory and give the withdrawal options. The program is used by several statistical agencies and some authorities/municipalities in Sweden. For more information about this software, visit the [www.scb.se/PC-](http://www.scb.se/PC-Axis)[Axis](http://www.scb.se/PC-Axis)